第5章 章 派遣元 派遣元部署 部署マスタ

### 派遣元部署 部署マスタ マスタとは

派遣元部署マスタでは、派遣元利用ユーザを登録する際に必要な部署情報の登録や、登録した情報の変更、 削除を⾏います。

登録した部署情報は、労働者派遣個別契約書などの帳票に反映される情報となります。 登録した部署情報は、労働者派遣個別契約書などの帳票に反映される情報となります。 登録した部署情報は、労働者派遣個別契約書などの帳票に反映される情報となります。

※派遣元利⽤ユーザとは、契約の作成、勤怠の管理などを⾏うユーザ、また、営業担当者、派遣元責任者などの ※派遣元利⽤ユーザとは、契約の作成、勤怠の管理などを⾏うユーザ、また、営業担当者、派遣元責任者などの契約に設定する担当者を指します。 第7章 派遣元利用ユーザマスタを参照してください。

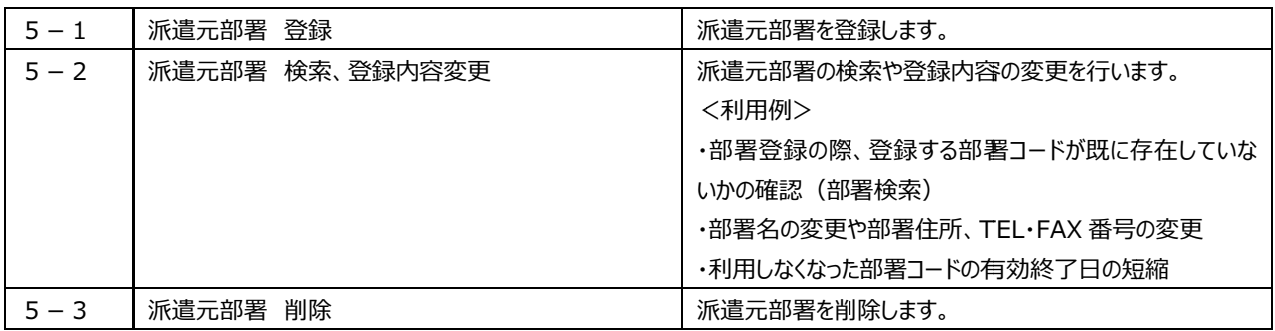

# 第5章 章 派遣元 派遣元部署 部署マスタ

## 5-1 派遣元部署 部署 登録

### 派遣元部署を登録します。

登録する部署コードが既に存在していないか、あらかじめ5-2 派遣元部署 検索、登録内容変更▶派遣元 登録する部署コードが既に存在していないか、あらかじめ**5 − 2 派遣元部署 検索、登録内容変更▶派遣元**<br>**部署 検索**にて確認してください。既に登録されている部署コードで重複して登録した場合、先に登録されていた 部署は自動的に作業日前日までの有効期限となり、重複して新たに登録した部署の情報に書き換えられます。 **部署 検索**にて確認してください。既に登録されている部署コードで重複して登録した場合、先に登録されていた<br>部署は自動的に作業日前日までの有効期限となり、重複して新たに登録した部署の情報に書き換えられます。<br>**[派遣元部署マスタ 登録]**メニューをクリックして、**派遣元部署マスタ登録**画面にて、必要項目を入力します。

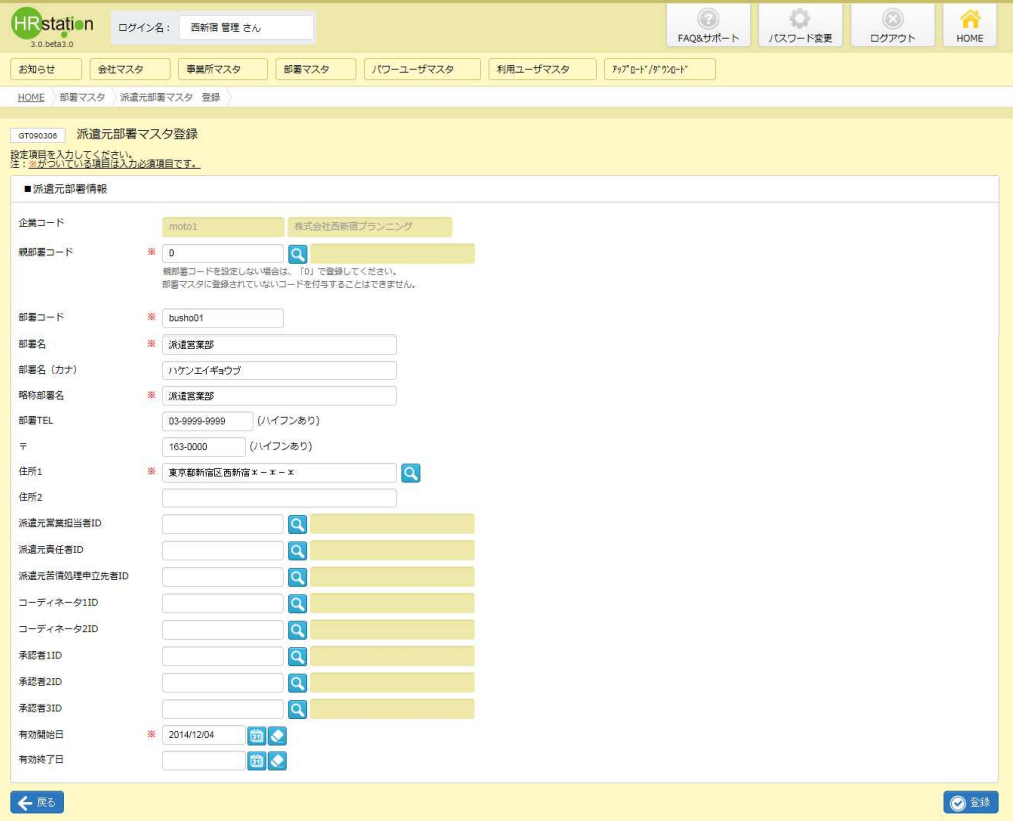

### **派遣元部署マスタ登録【**入力項目】※がついている項目は入力必須項目です。

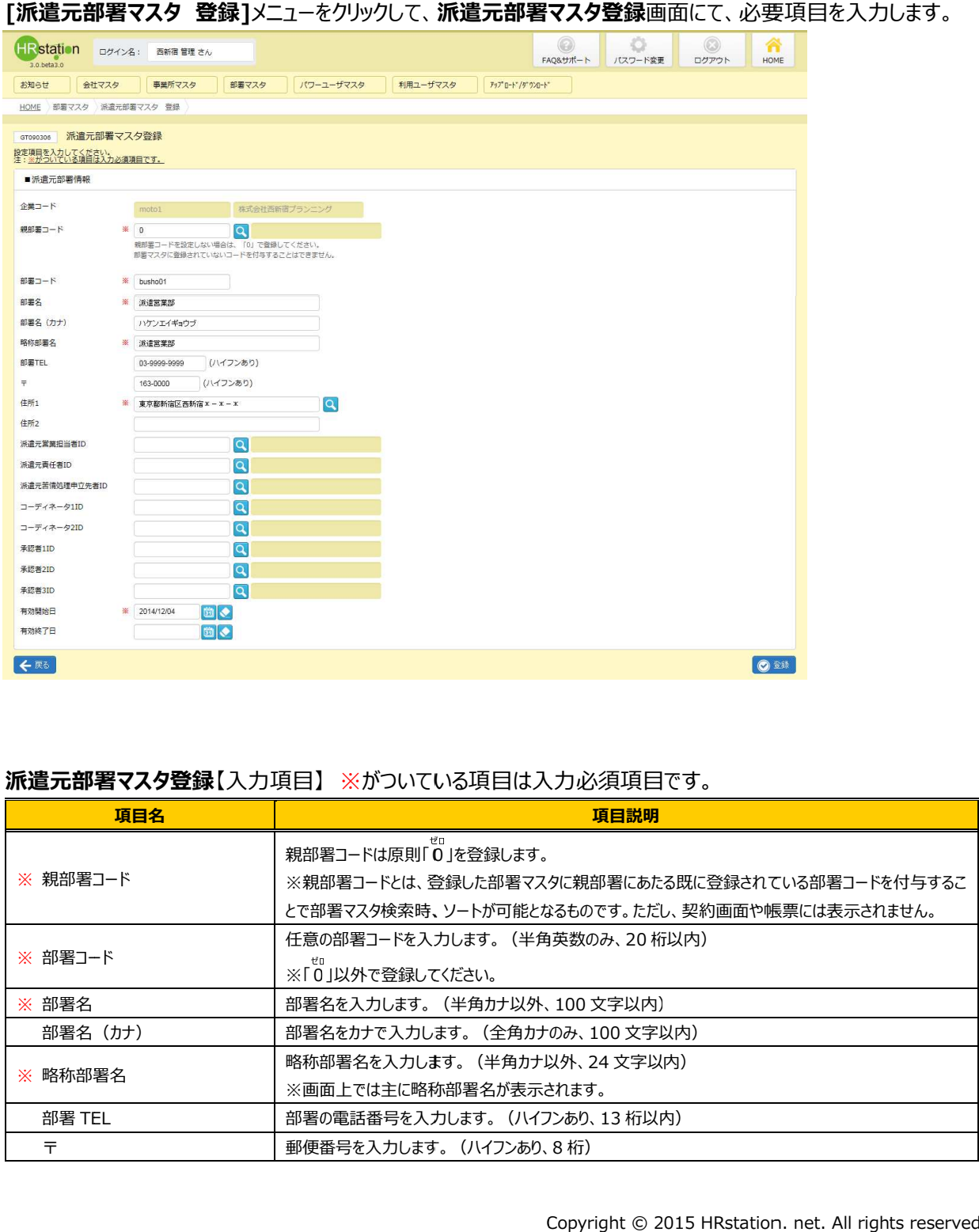

# 5-1 派遣元部署 部署 登録

### **派遣元部署マスタ登録**【入力項目\_つづき】 ※がついている項目は入力必須項目です。

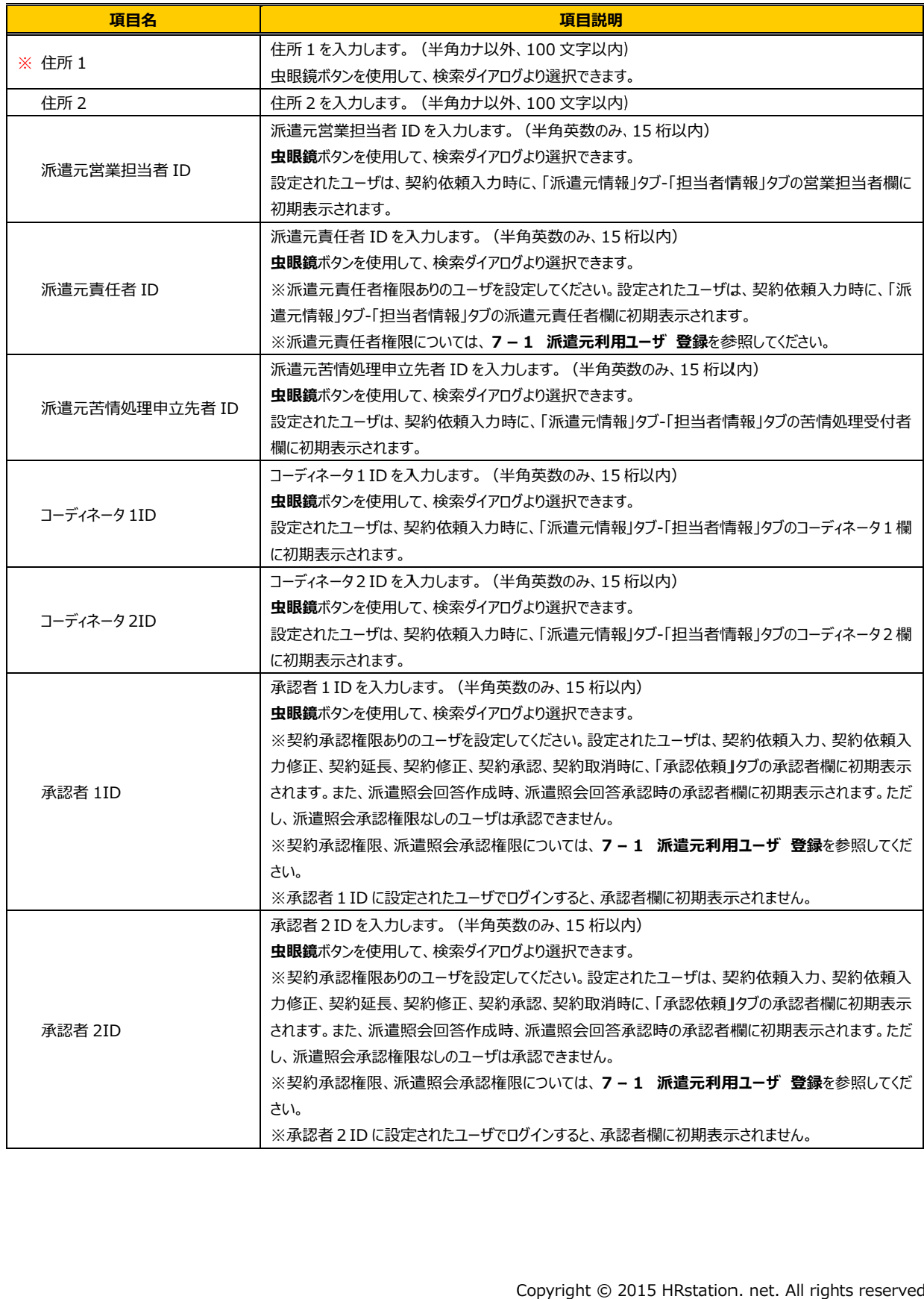

# 5-1 派遣元部署 部署 登録

### **派遣元部署マスタ登録**【入力項目\_つづき】 ※がついている項目は入力必須項目です。

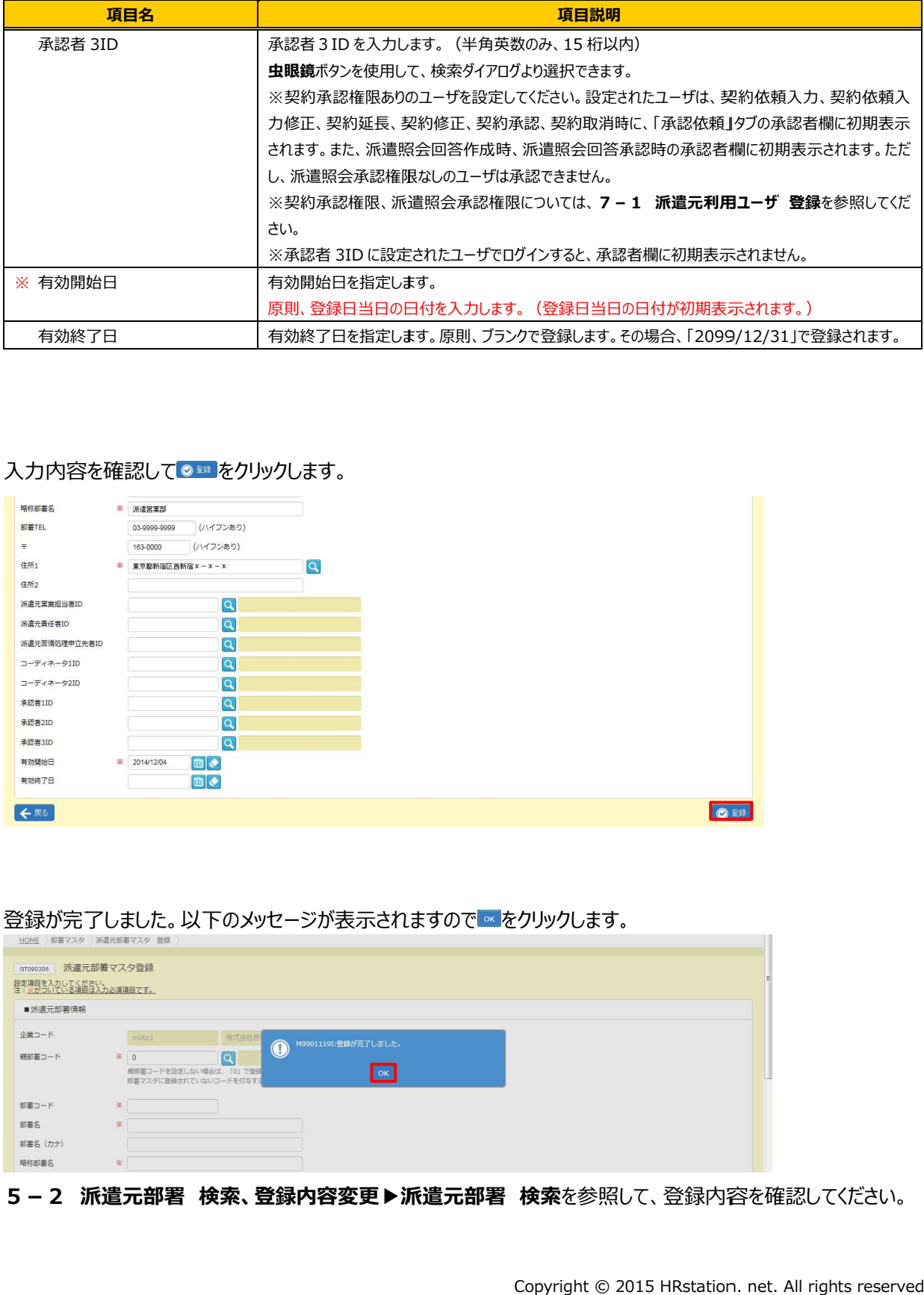

#### 入力内容を確認して<mark>◎ ※ を</mark>クリックします。

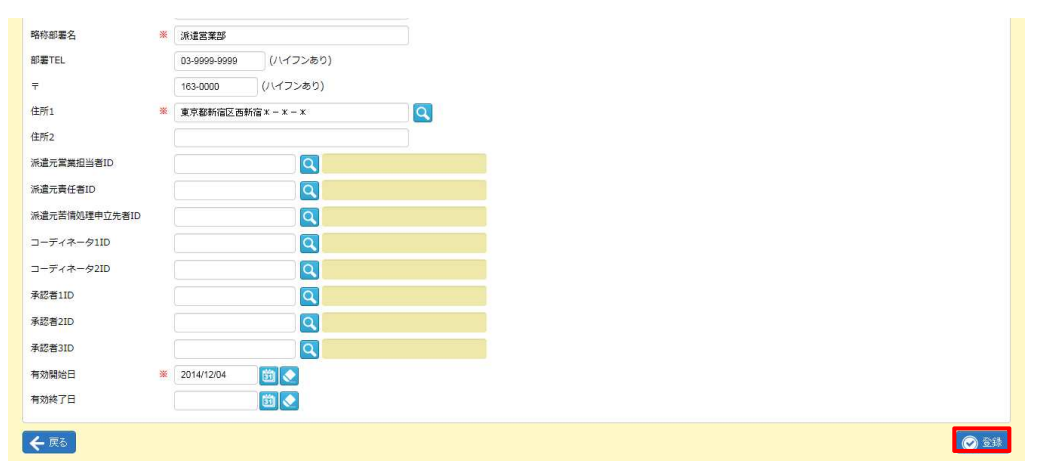

#### 登録が完了しました。以下のメッセ−ジが表示されますので ∝ をクリックします。

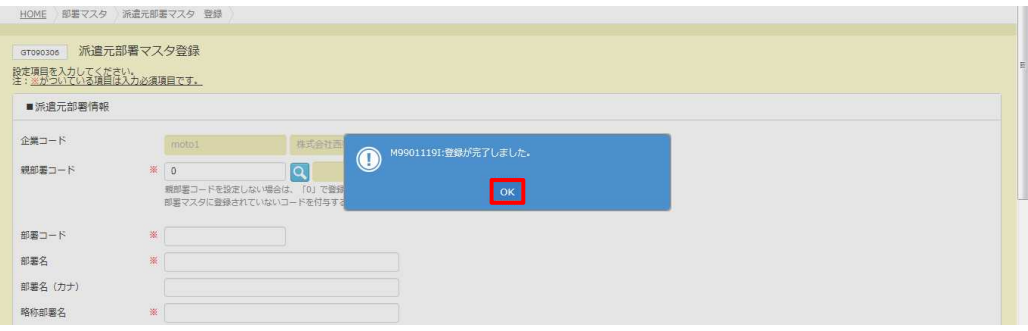

5-2 派遣元部署 検索、登録内容変更▶派遣元部署 検索を参照して、登録内容を確認してください。

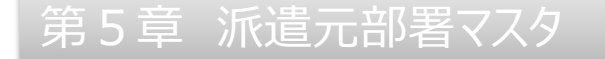

### 5-2 派遣元部署 部署 検索、 検索、登録内容変更

### ▶派遣元 派遣元部署 検索

派遣元部署マスタの検索を行います。

[派遣元部署マスタ 検索]メニューをクリックして、派遣元部署マスター覧画面を表示します。

必要に応じて検索条件を指定して、 ይ※ をクリックします。

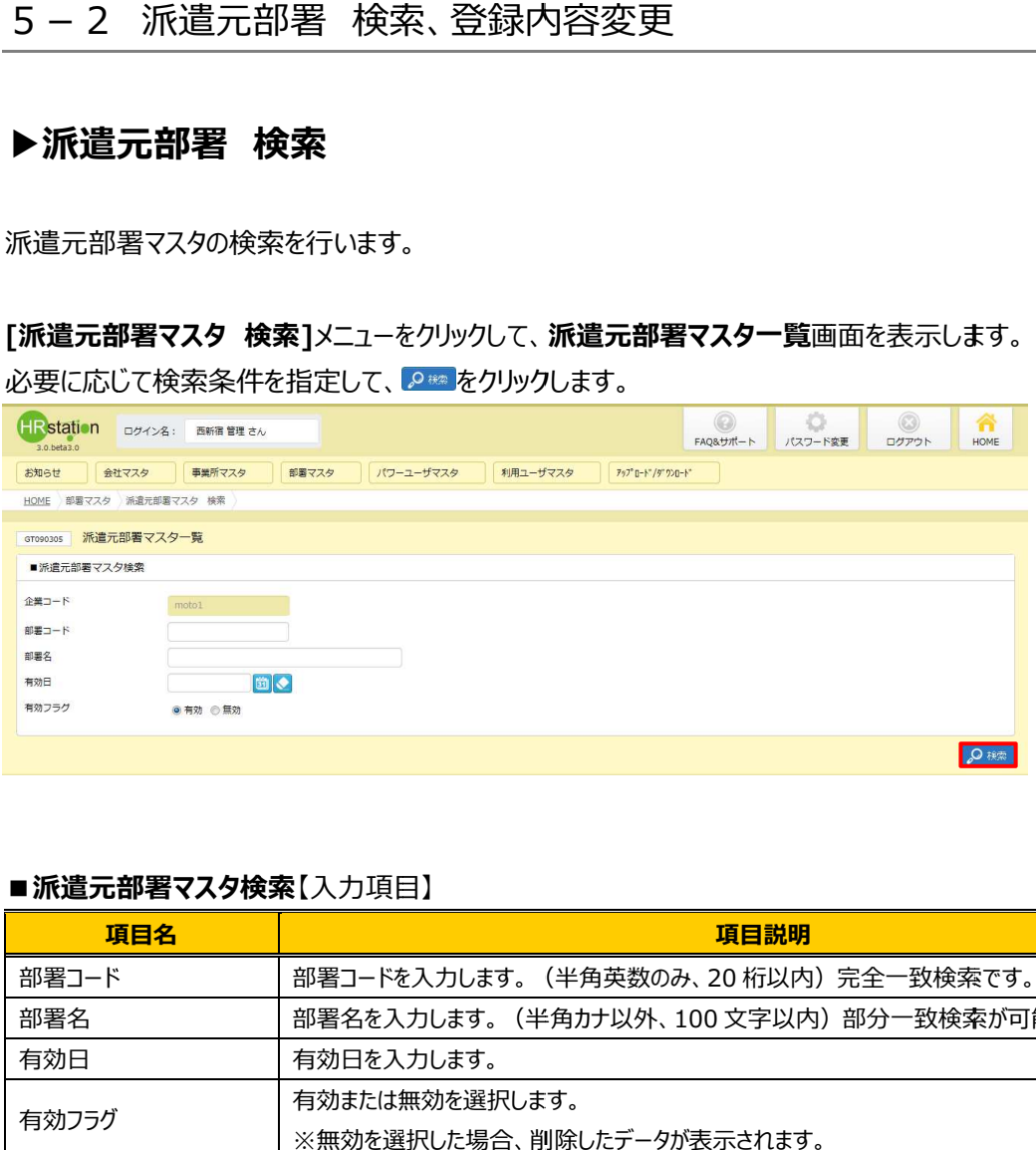

#### ■派遣元部署マスタ検索【入力項目】

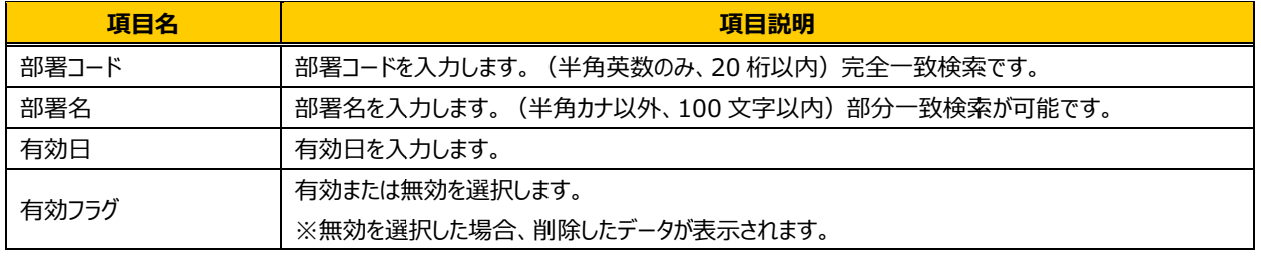

# 5-2 派遣元部署 部署 検索、 検索、登録内容変更 登録内容変更

### 検索結果が表示されます。

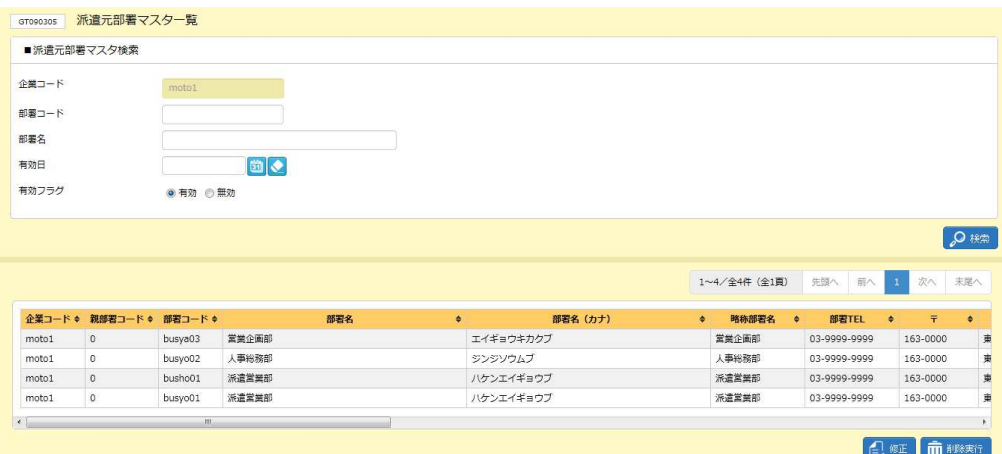

※表示件数が 15 件を超える場合、複数ページに分かれて表示されます。

検索結果⼀覧右上の「次へ」を押下することでページを切り替えることが可能です。 件を超える場合、複数ページに分かれて表示されます。<br>i上の「次へ」を押下することでページを切り替えることが<sup>古</sup><br><br>**検索結果一覧**【画面項目】 検索結果⼀覧右上の「次へ」を押下することでページを切り替えることが可能です。

#### 派遣元部署マスタ検索結果一覧【画面項目】

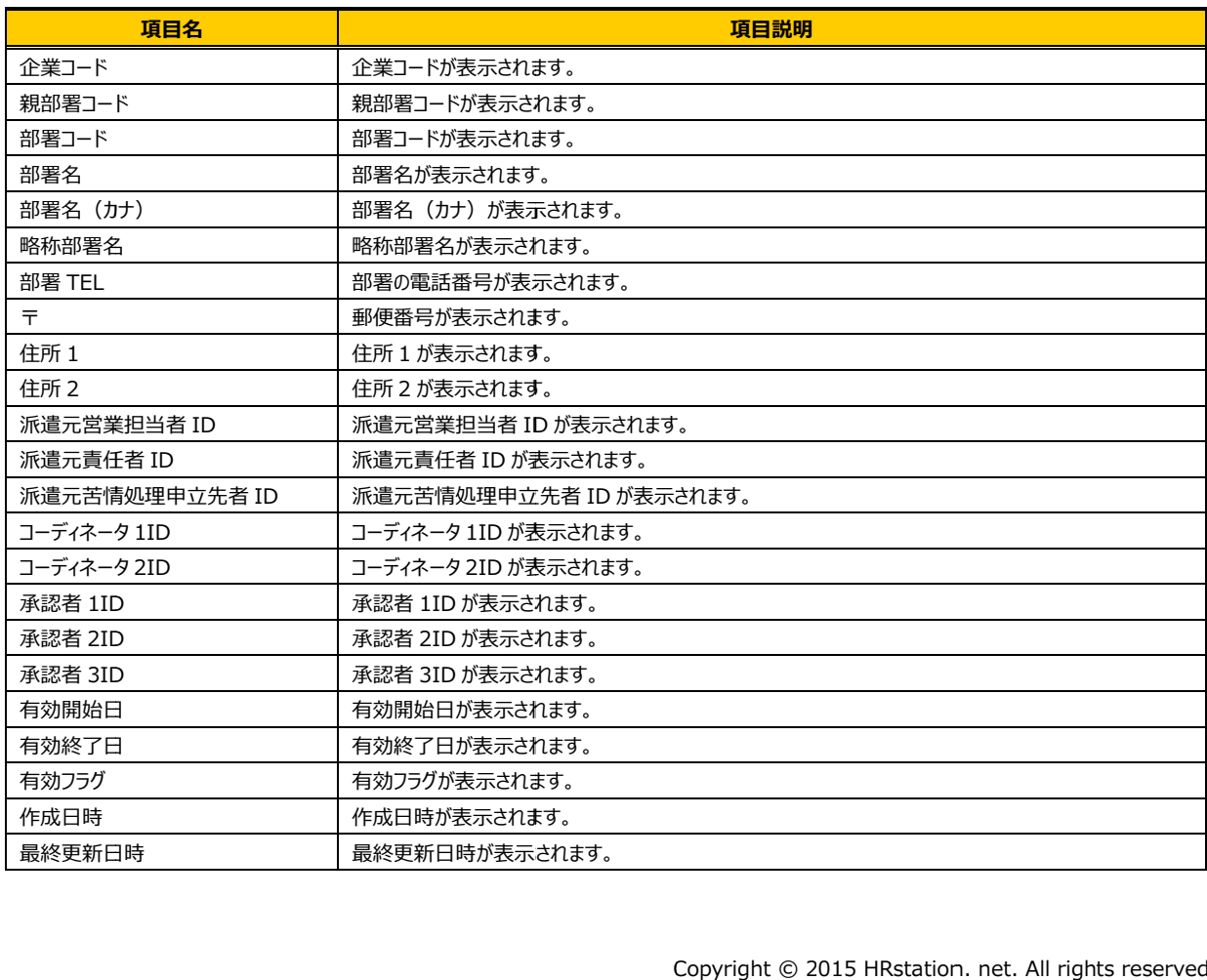

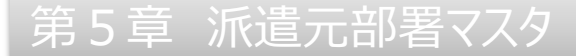

## 5-2 派遣元部署 部署 検索、 検索、登録内容変更 登録内容変更

### ▶派遣元 派遣元部署 登録内容 変更 変更

派遣元部署の登録内容変更を⾏います。

派遣元部署検索結果一覧画面から、登録内容変更を行う部署を選択し、2<sub>5年</sub>をクリックします。

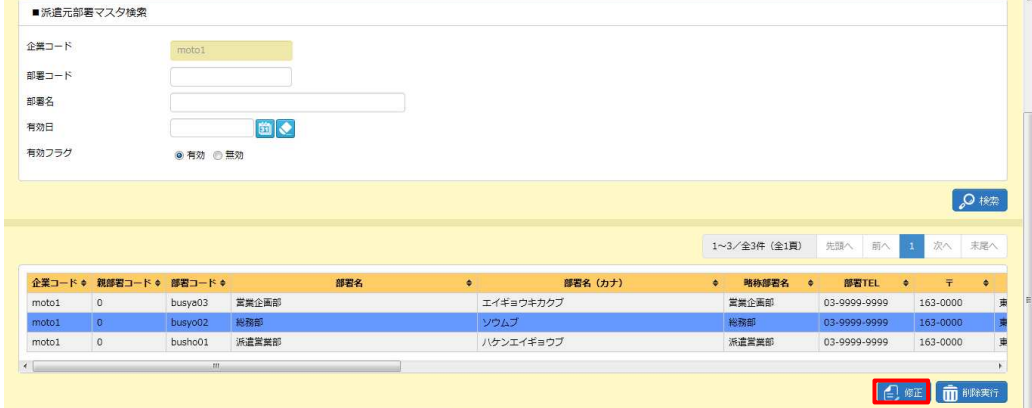

検索結果⼀覧右上の「次へ」を押下することでページを切り替えることが可能です。 検索結果⼀覧右上の「次へ」を押下することでページを切り替えることが可能です。

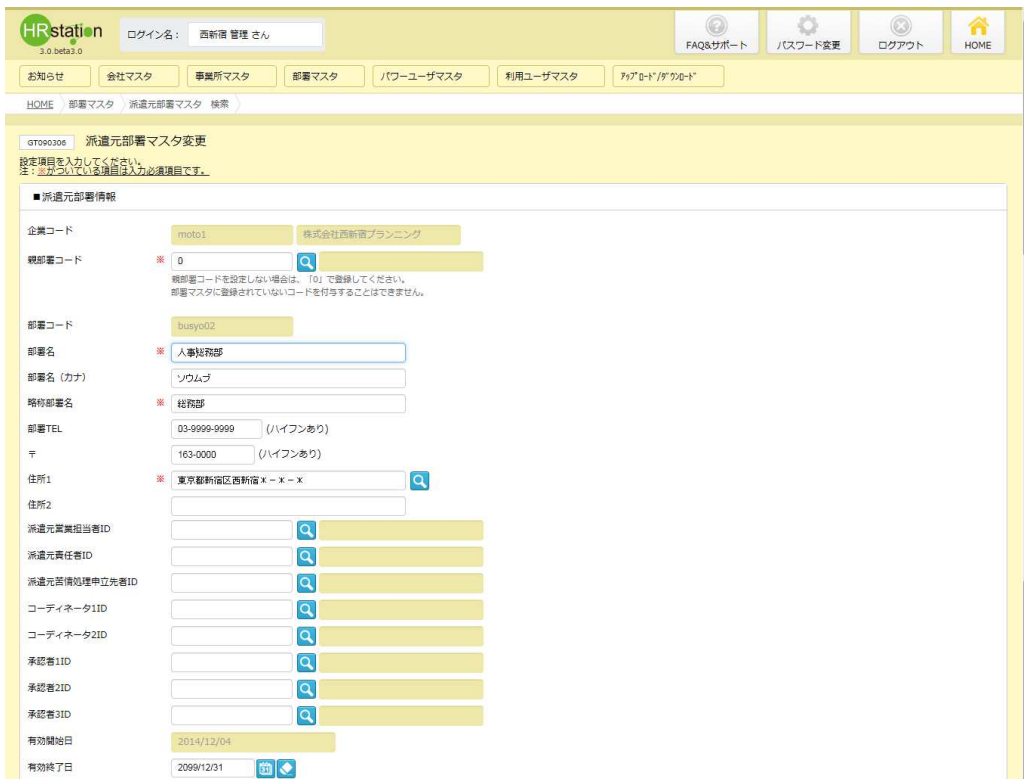

**派遣元部署マスタ変更**画面が表示されます。内容を修正します。

<sup>※</sup>表示件数が 15 件を超える場合、複数ページに分かれて表示されます。 件を超える場合、複数ページに分かれて表示されます。<br>i上の「次へ」を押下することでページを切り替えることが<sup>古</sup><br><br>**変更**画面が表示されます。内容を修正します。

# 5-2 派遣元部署 部署 検索、 検索、登録内容変更 登録内容変更

#### 内容を確認して をクリックします。

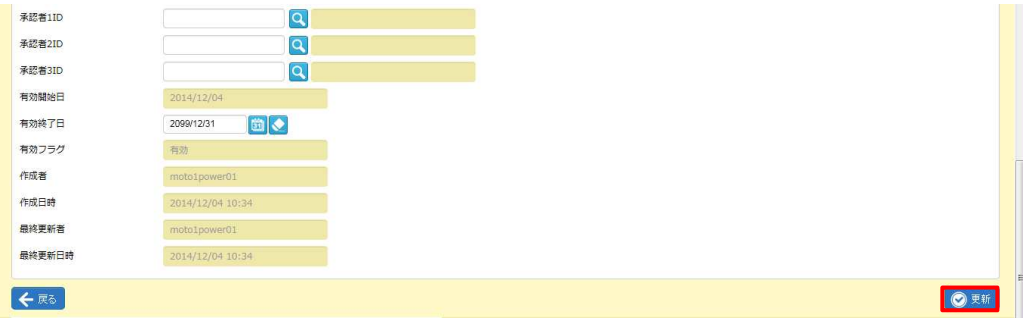

#### 以下のメッセージが表示されますので 以下のメッセージが表示されますので、 、 をクリックします。 をクリックします。

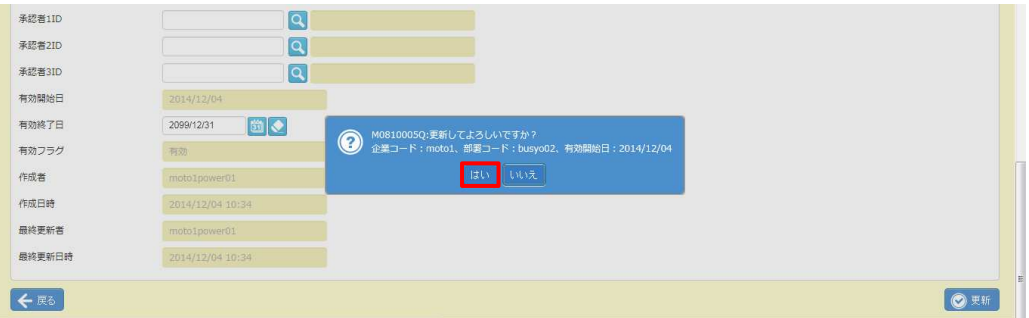

### 派遣元部署 部署の登録内容変更 登録内容変更が完了しま が完了しました。以下のメッセージが表示されますので ボタンをクリックします。

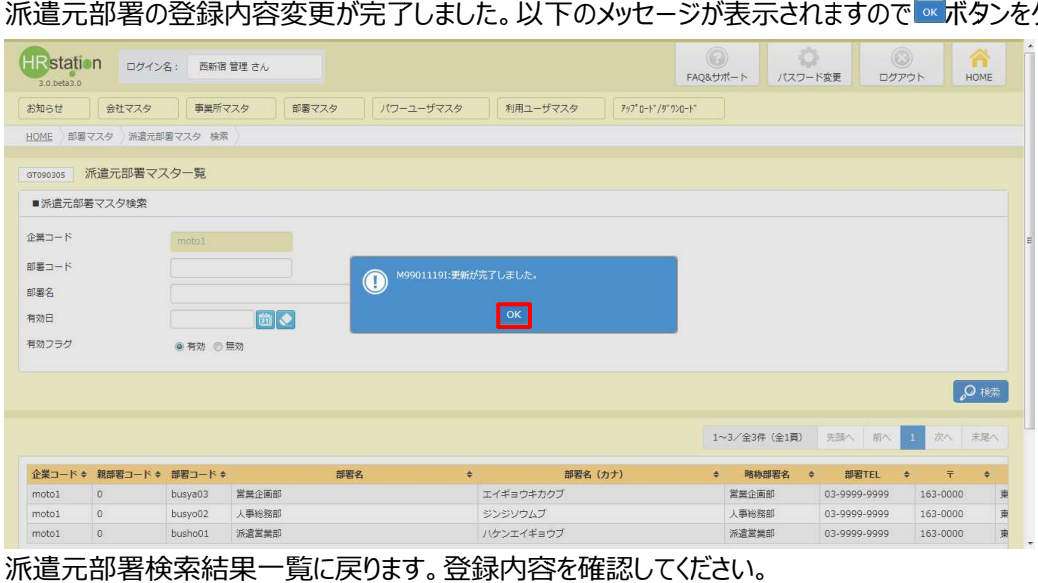

派遣元部署検索結果一覧に戻ります。登録内容を確認してください。

# 第5章 章 派遣元部署マスタ

## 5-3 派遣元部署 削除

派遣元部署の削除を⾏います。

※削除を行うには、対象の部署の有効終了日を経過している必要があります。5-2 派遣元部署 録内容変更▶派遣元部署 登録内容変更を参照し、「有効終了日」項目の日付を変更し、更新してから削 除を行ってください。 **録内容変更▶派遣元部署 登録内容変更**を参照し、「有効終了日」項目の日付を変更し、更新してから削<br>除を行ってください。<br>※削除せずとも、有効終了日を短縮することで、有効終了日の翌日から利用できない状態にすることができます。 . net. 検索、登

例 : 有効終了日を 2014/7/31 に設定した場合、 2014/8/1 から利用不可となります。

※有効状態のユーザの所属情報として設定されている部署は削除できません。 ※有効状態のユーザの所属情報として設定されている部署は削除できません。

5-2 派遣元部署検索、登録内容変更▶派遣元部署検索を参照し、検索結果一覧を表示し、削除す る部署マスタを選択して <del>⋒ ≋≋</del>™ をクリックします。

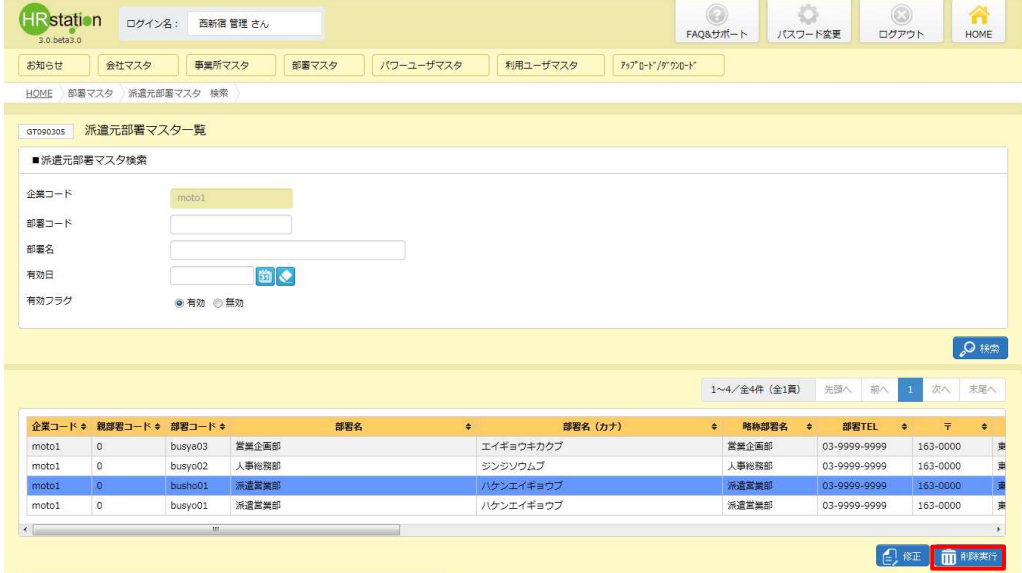

※表示件数が 15 件を超える場合、複数ページに分かれて表示されます。 検索結果⼀覧右上の「次へ」を押下することでページを切り替えることが可能です。 件を超える場合、複数ページに分かれて表示されます。<br><sub>5</sub>上の「次へ」を押下することでページを切り替えることが<sup>古</sup><br><br>表示されますので<mark>™ をクリックします。</mark> 検索結果⼀覧右上の「次へ」を押下することでページを切り替えることが可能です。

#### 以下のメッセージが表示されますので<u>™ を</u>クリックします。

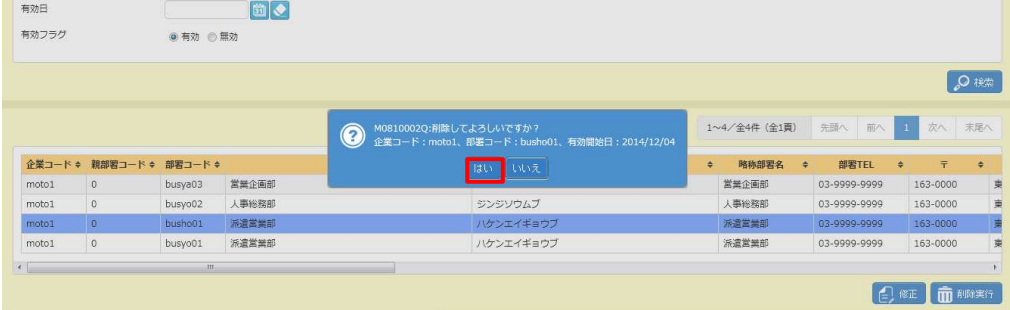

# 第5章 章 派遣元部署マスタ

# 5-3 派遣元部署 削除

### 以下のメッセージが表示されますので ∝ をクリックします。

部署マスタの削除が完了し、 部署マスタの削除が完了し、検索結果 検索結果一覧からなくなりました。 一覧からなくなりました。

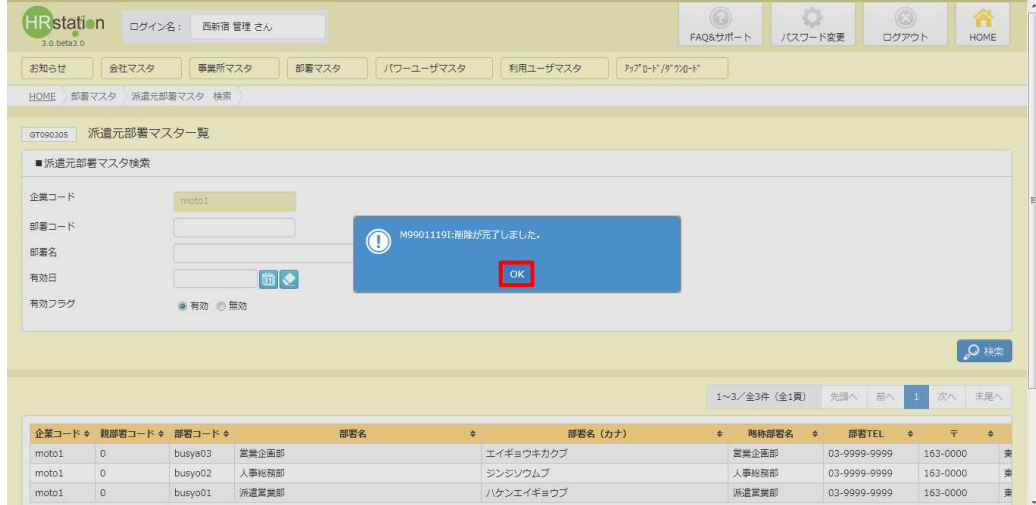

有効終了⽇が作業⽇以降となっている場合 、左のメッセージが表示され削除できません。 のメッセージが表示され削除できません。

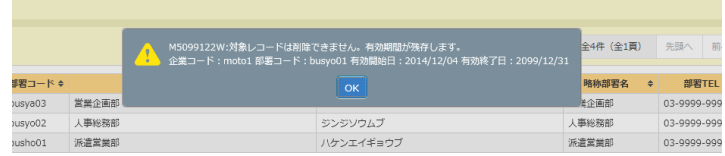

削除を行った派遣元部署を確認する場合は、検索条件設定時に有効フラグは無効を選択し、検索を行ってくださ い。